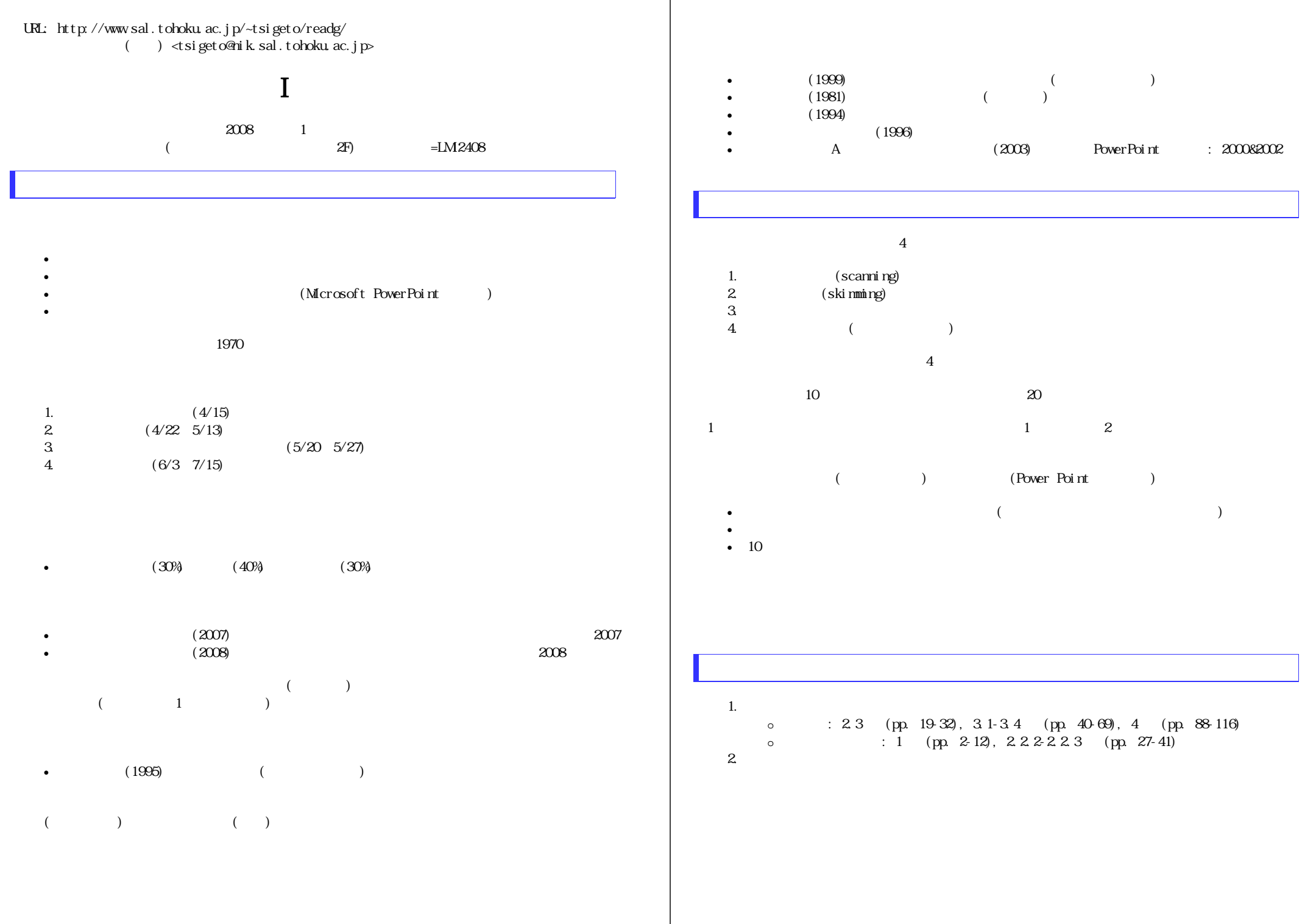

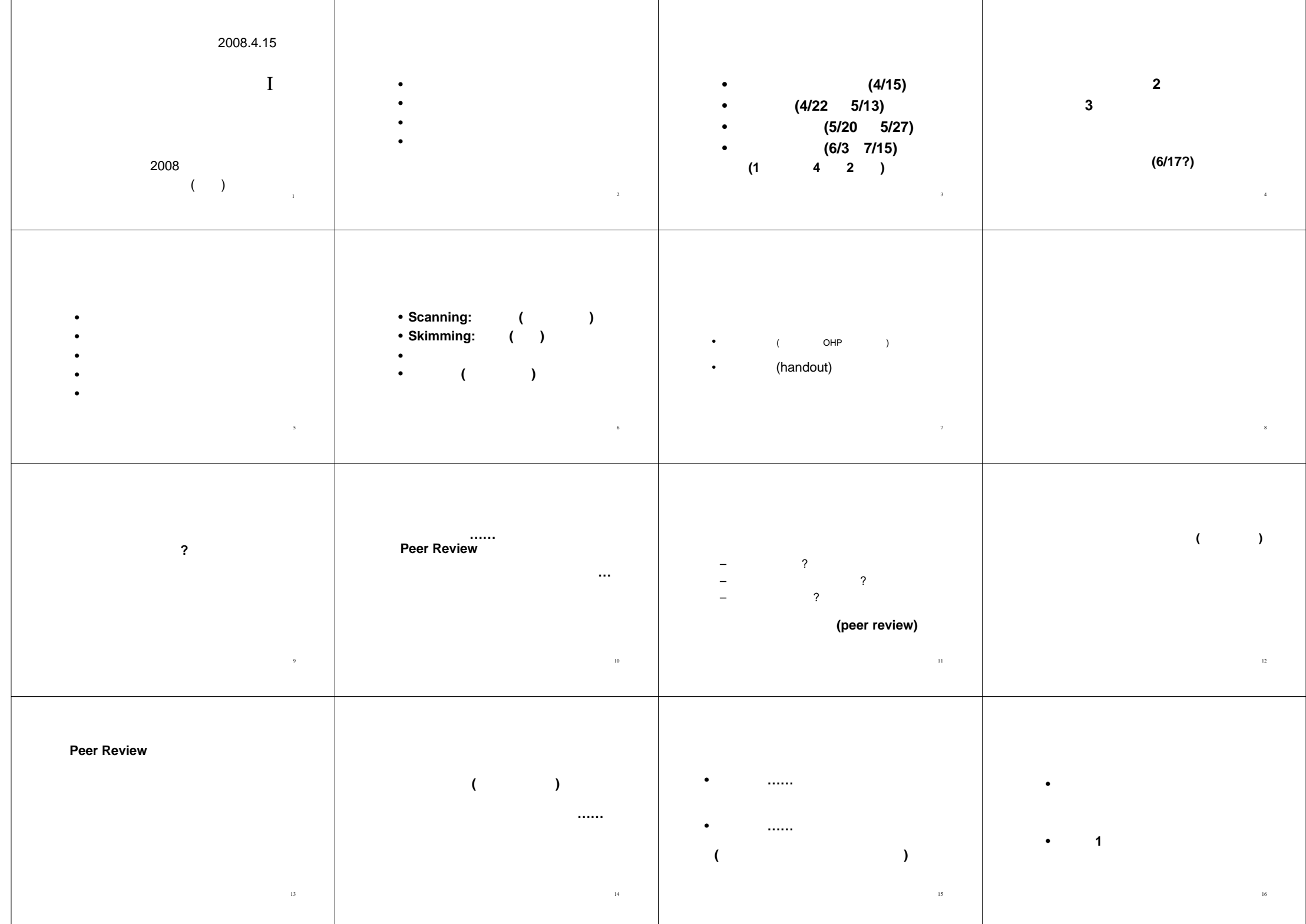

2008.4.15

比較現代日本論講読 **I (**田中重人**)** 

 $($ 

? ある **/** ない? ある **/** ない? ある **/** ないはい **/** いいえ?

?

MagazinePlus

CiNii

Web of Science

IngentaConnect

Ovid

#### EBSCOHost

Periodicals Index Online

MLA International Bibliography

 $($ 

Webcat WebcatPlus

Google Scholar

(

? ある **/** ない

)

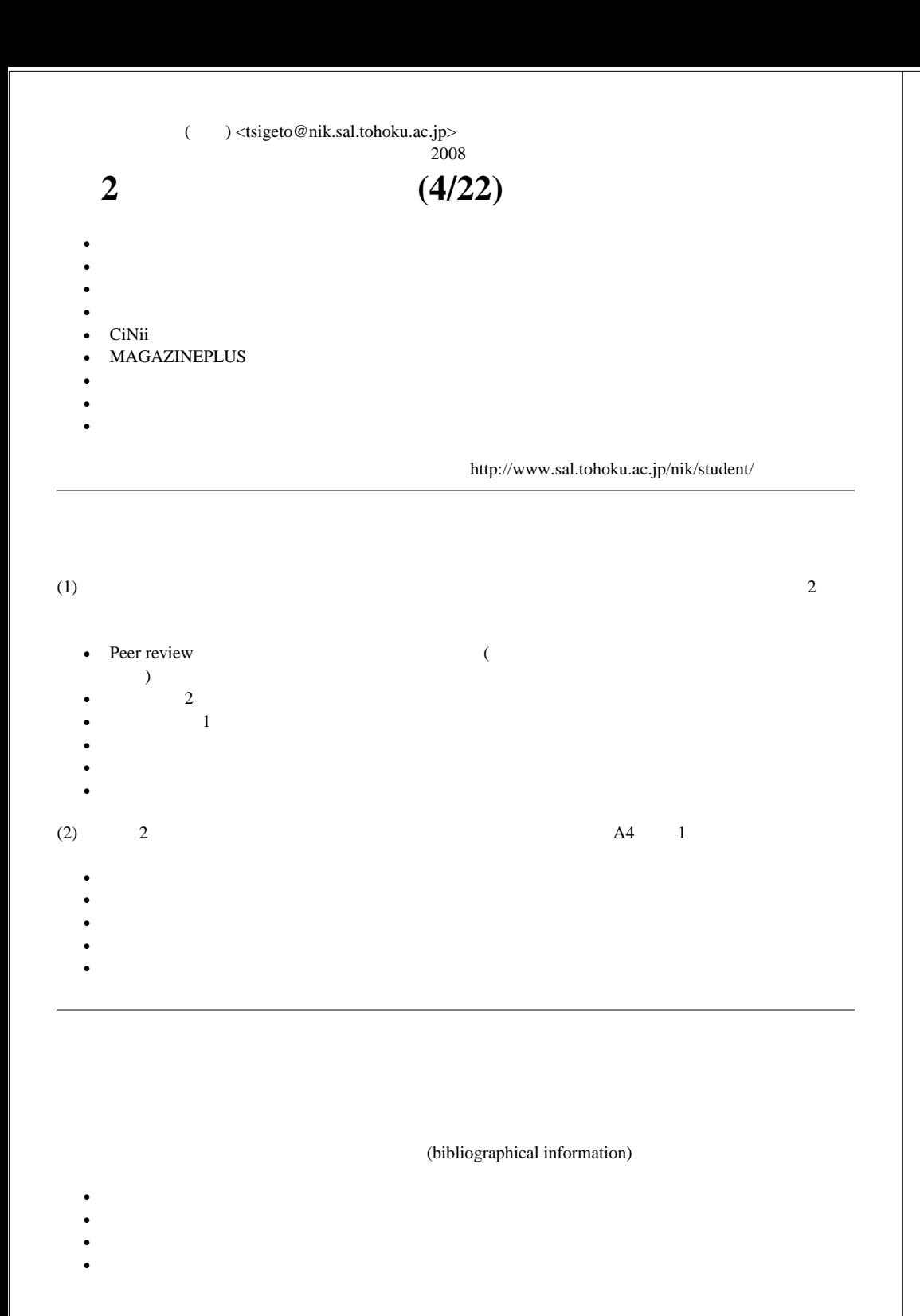

# •  $($  ) Webcat (http://localnet/style/)  $($  ) ( ), pp. (2001) 52(2), pp. 333-347  $(2002)$  65(3/4), , pp. 323-342  $($ •  $(40 \t3 \t=163)$ • **ISBN** (International Standard Book Number): 10 13 X  $($  p. 84) **ISSN** (International Standard Serial Number): (serial) 8 4 X  $(p. 84)$ **NCID** (NACSIS CAT/ILL ID): (NACSIS Webcat) http://webcat.nii.ac.jp/cgi-bin/shsproc?id=AN10040097 NACSIS Webcat

• , :

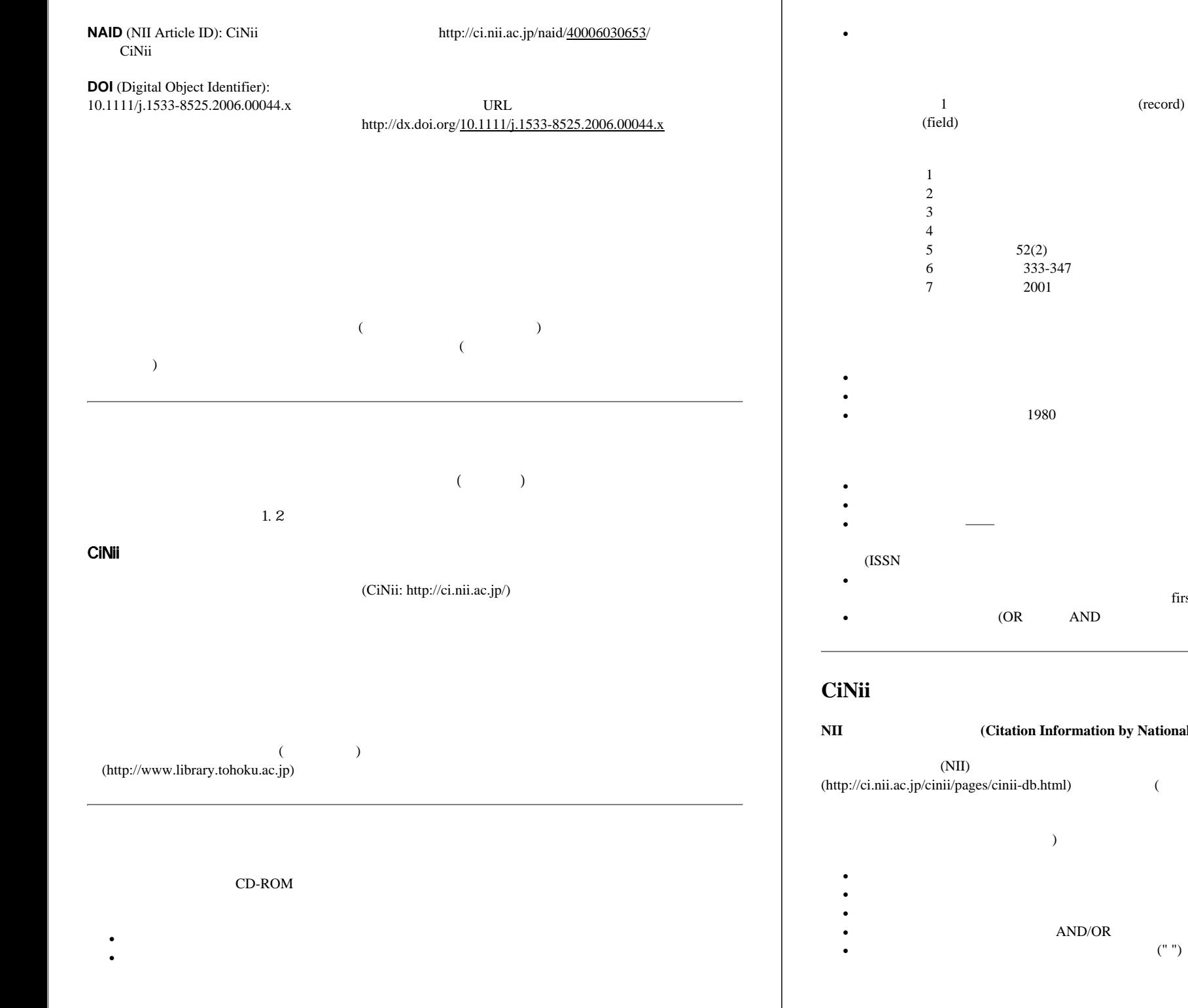

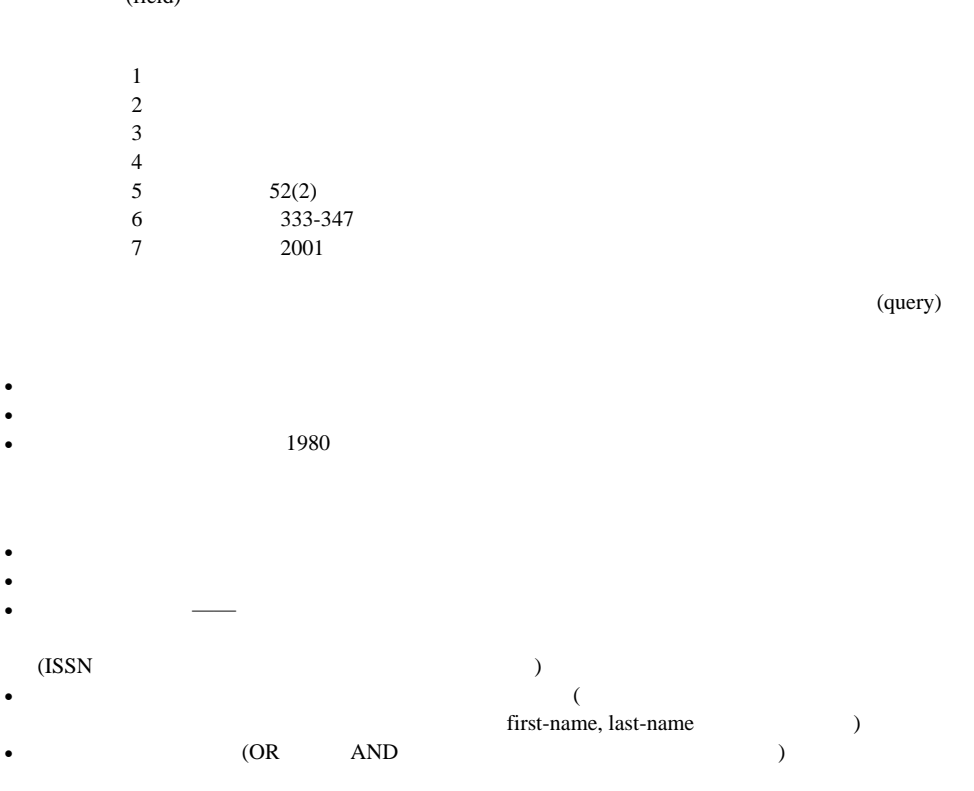

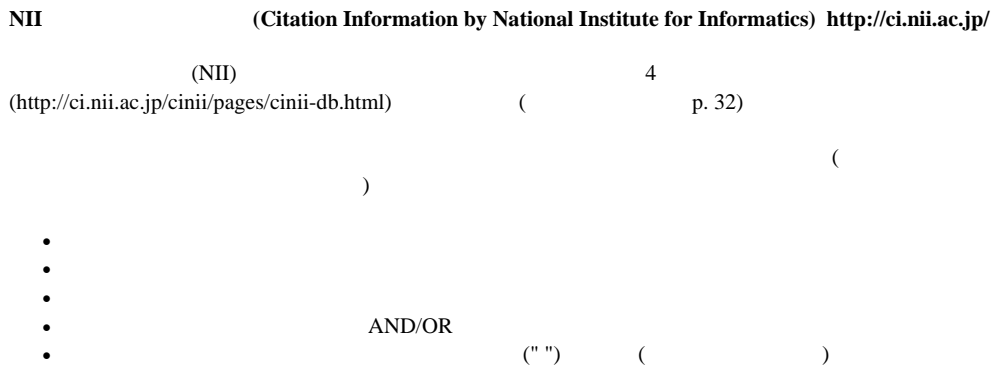

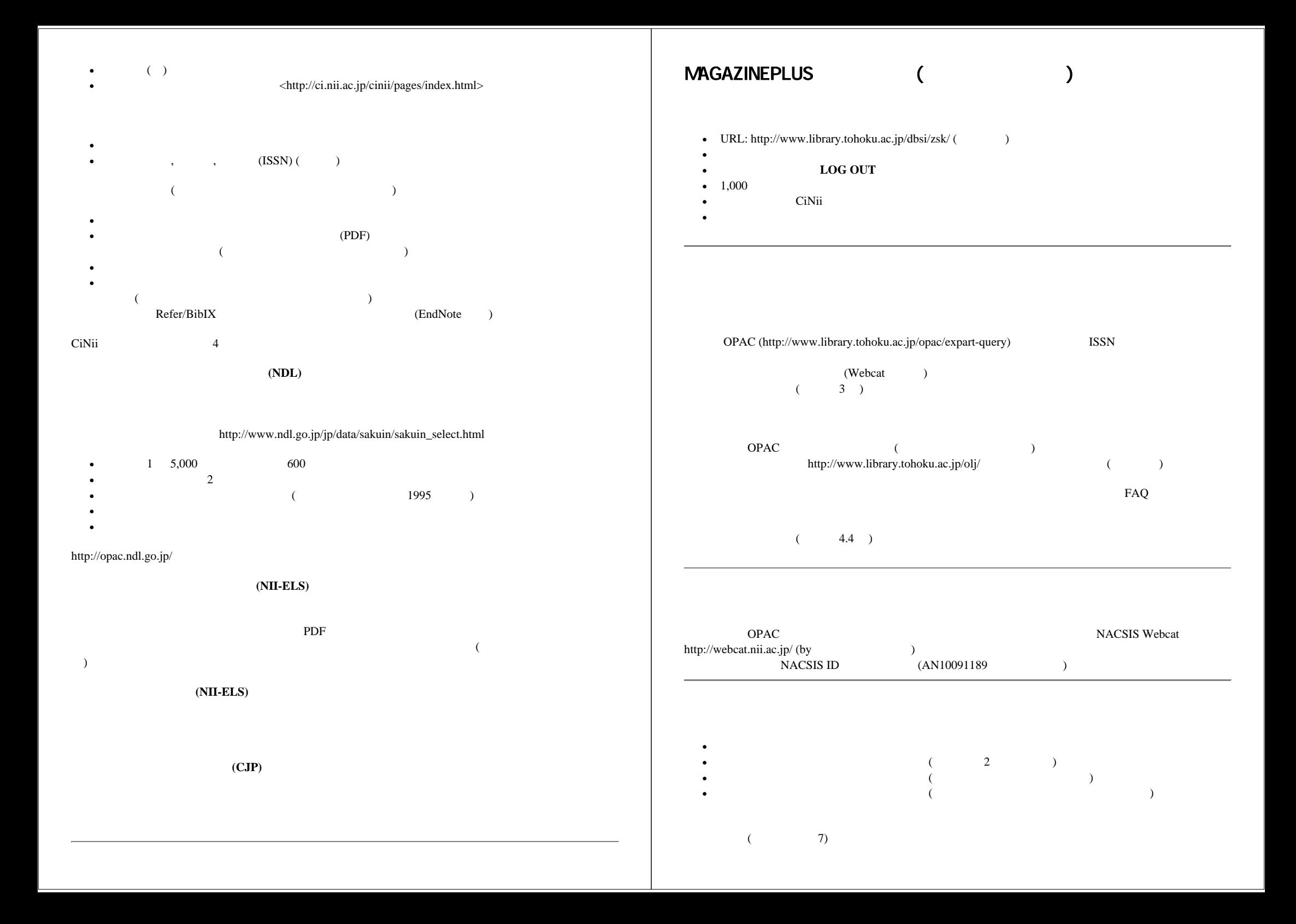

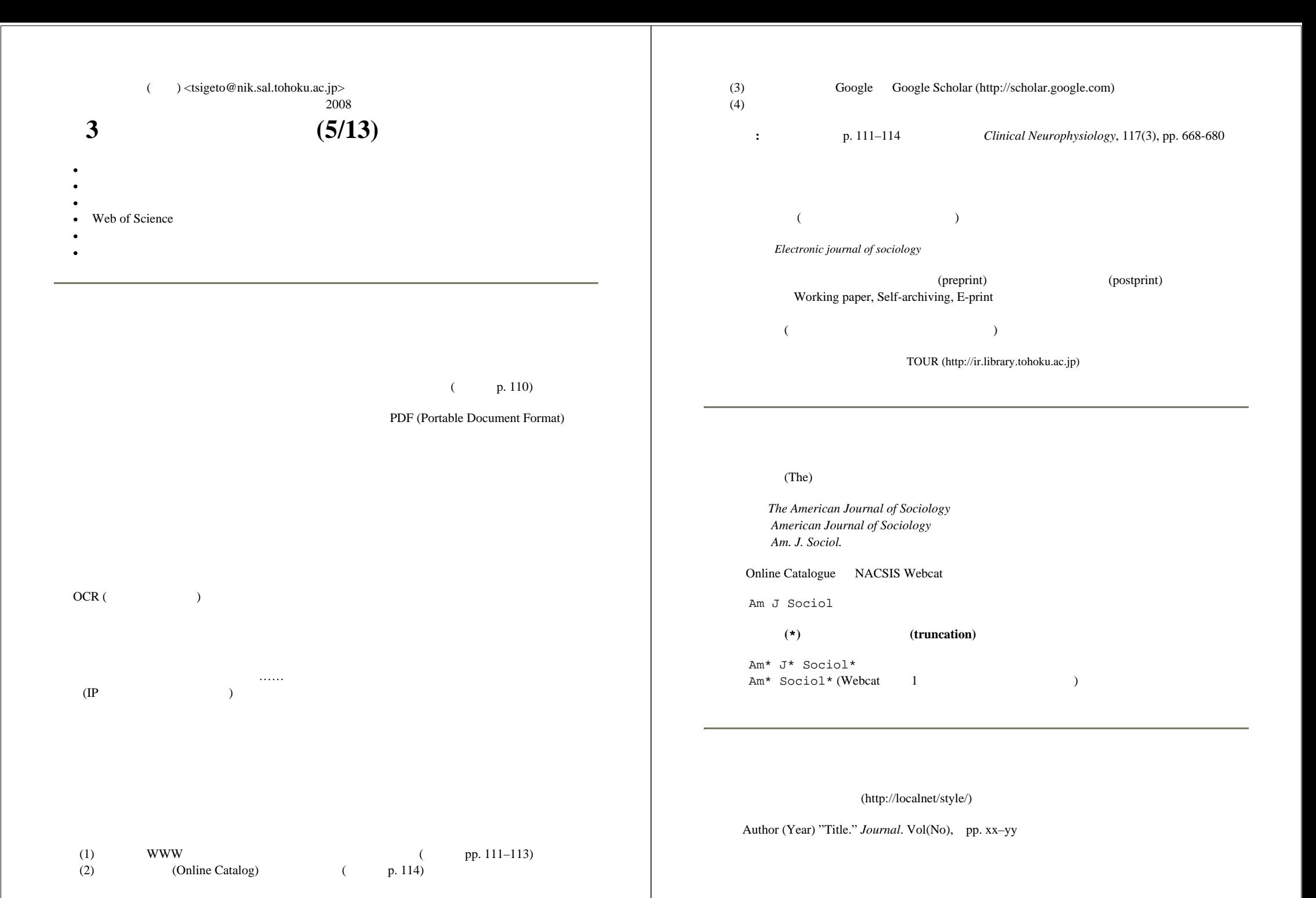

Kaplan, R. B. (1966) "Cultural thought patterns in international education." *Language learning*. 16, pp. 1–20.

#### **Web of Science**

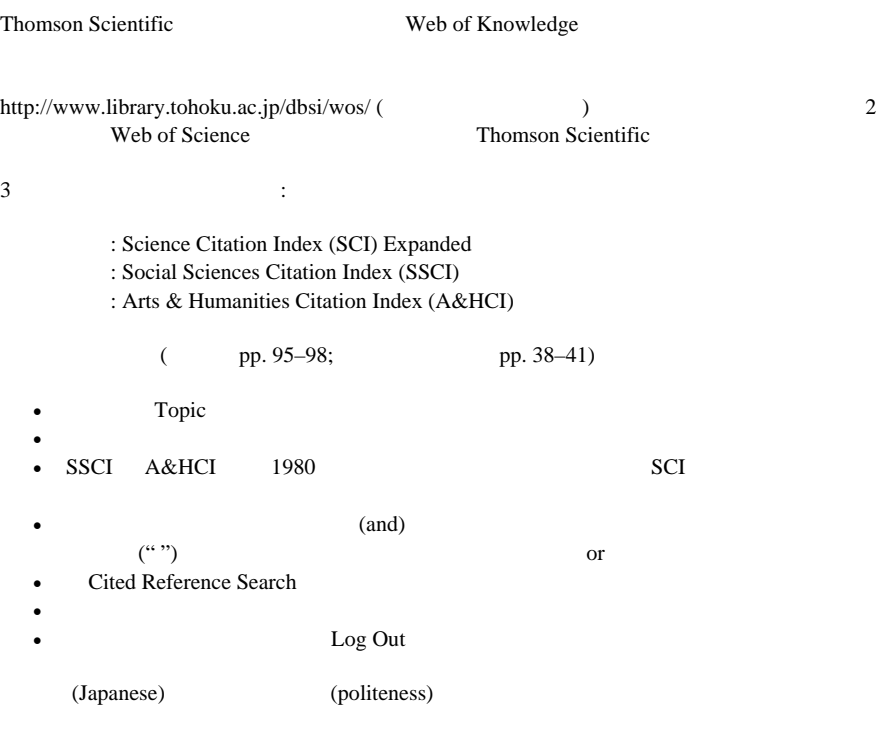

http://www.sal.tohoku.ac.jp/nik/student/

- $(1)$  2
- Peer review

• • • • •

- 2
- 1  $\qquad \qquad 1$
- •
- •

#### (2) 2 A4 1

作成: 田中重人 (講師) <tsigeto@nik.sal.tohoku.ac. ip>

比較現代日本論講読「現代日本論論文講読」(2008)

## 第4回 プレゼンテーション資料の作成 (5/20)

#### プレゼンテーションに関する一般的な注意事項

- スライド 1 枚ずつをゆっくり説明すること。1 枚あたり 1~2 分程度。
- 文字は大きく (20 ポイント以上)
- かざりのない文字 (ゴシック、Arial など)
- 背景とのコントラスト (暗色の背景に明色の文字)
- 背景の模様は視認性の点で不利
- 会場の規模・設備を考慮する
- 照明・マイク等の設定

#### この授業での使いかた

- 研究室の PC には PowerPoint 2002/2003/2007 がインストールされている
- 各自が使うプレゼンテーションのファイルは、研究室内ネットワーク内の ¥¥nikserve¥Projector¥比較現代日本論講読 においておく。 作成者氏名と日付を組み合わせ て「2000.5.20 田中.ppt」のようなファイル名をつける。

#### スライドの基本的なつくりかた

- 1. PowerPoint を起動
- 2. 「書式」→「スライドのデザイン」
- 3. 適当なテンプレートを選ぶ

サンプルが表示されるので、上記の条件に合うものをえらぶ。 ただし視認性にすぐれているサンプ ルはあまりない。 背景がうっとうしいものは、「書式」→「背景」で「マスタ上のグラフィックス を非表示にする」チェックを入れてつかう。

田中がつかっているデザインテンプレートは

http://www.sal.tohoku.ac.jp/~tsigeto/readg/deeppurple.pot または研究室内ネットワーク内の \\nikserve\public\tanaka\deeppurple.pot にある。 これを開いて、ファイル名を付け直してつか うと便利である。

あたらしいスライドを追加するには 「挿入」→「新しいスライド」。 右側にレイアウトのサンプル が出るので、適当なものを選ぶ。

スライド上に適当な図形要素をおくことができる。 画面下端の「オートシェイプ」のなかからえら ぶ。

文章は、スライド上に直接はおけない。 「テキストボックス」を作成して、そのなかに書くこと。

#### プレゼンテーション

「スライドショー」→「実行」 で全画面表示になる (または「F5」キーを押す)。

- Enter キーかマウス・クリックでつぎのスライドに移動
- Esc キーで終了
- カーソル (矢印) キーで前後に移動できる

#### 表・グラフ

「挿入」→「新しいスライド」 で表またはグラフ用のスライドをえらぶ。 適当な例が表示されるの で、形式やデータを変更する。

他のソフトウエアで作成したものを貼り付けることもできる (サイズが巨大になることがあるので注 意)。

#### アニメーション

アニメーション効果を出したい部分を選択しておいて 「スライドショー」→「アニメーションの設 定」

頻繁に使用するのは、おそらく「開始」系のアニメーションである。

アニメーションは、ちがうバージョンの PowerPoint にもっていったときにうまく動かないおそれが ある。

#### 印刷物・画像をとりこむ

(スキャナがつながっているコンピュータのみ)

- 1. デスクトップ「スキャナを使う」から Photo Editor を起動 (または「プログラム」→  ${\rm Microsoft\;Office\; }\mathcal{Y} \rightarrow \mathcal{W}$   $\rightarrow$   ${\rm Microsoft\; Photo\; Editor\; }$ 2. 「ファイル」→「スキャナソースの選択」でスキャナの製品名を確認
- 
- 3. 読みとる対象をスキャナにセットして「ファイル」→「イメージのスキャン」
- 4. カラーと解像度を指定 (通常は白黒、300dpi 程度か)
- 5. 「スキャン」ボタンを押す
- 6. 画像が表示されたら、 ニオボタンを押して、必要なところを選択
- 7. 右クリック→「コピー」
- 8. Power Point に貼り付け

kenzo では別のアプリケーション (MP Navigator EX) もつかえる。

画像の解像度を上げれば上げるほどファイルサイズが大きくなるので注意。

画像ファイルを切り貼りするには、上記手順の 6 から。

#### ファイルの保存

通常の保存は「上書き保存」または「名前をつけて保存」すればよい。 \*.ppt という拡張子のファ イルが保存できる。 ただし、ほかのファイルにリンクなどしている場合や、特殊なフォントをつか っている場合には、 このファイルだけを別のところにコピーするとうまく動かないことがある。

他の環境でも確実に同一のプレゼンテーションができるようにする場合は、「ファイル」→「プレゼ ンテーションパック」を使う。 フルセットでプレゼンテーションパックをつくると、 リンクされて いるファイル、使用されているフォント、PowerPoint 再生専用ソフトがまとめて ひとつの圧縮ファ イルに保存される。Windows 環境であれば、どのパソコンでも確実に再生できる。

### ノートとアウトライン

PowerPoint の通常の画面では、下端に「ノート」、左端に「アウトライン」が表示される。

- 「ノート」は自分の手持ち用の原稿として利用できる。
- 「アウトライン」はスライドのタイトルなどから自動的に作成される。スライドの順番の変更 などはここで操作する。

#### 印刷

圧縮した印刷

- 「印刷」で印刷対象を「配布資料」にして「ページごとのスライド数」を指定
- 「印刷」のプロパティで「シートごとのページ」「レイアウト」「割付印刷」などを利用 (プリンタの種類によって使えないことがある)

ノートの印刷

• 「印刷」で印刷対象を「ノート」にする

印刷の際は「単純白黒印刷」または「グレースケール」にしておくとよい。

#### 参考文献

• プロジェクト A・できるシリーズ編集部 (2003)『できる PowerPoint 活用編: 2000&2002 対 応』インプレス.

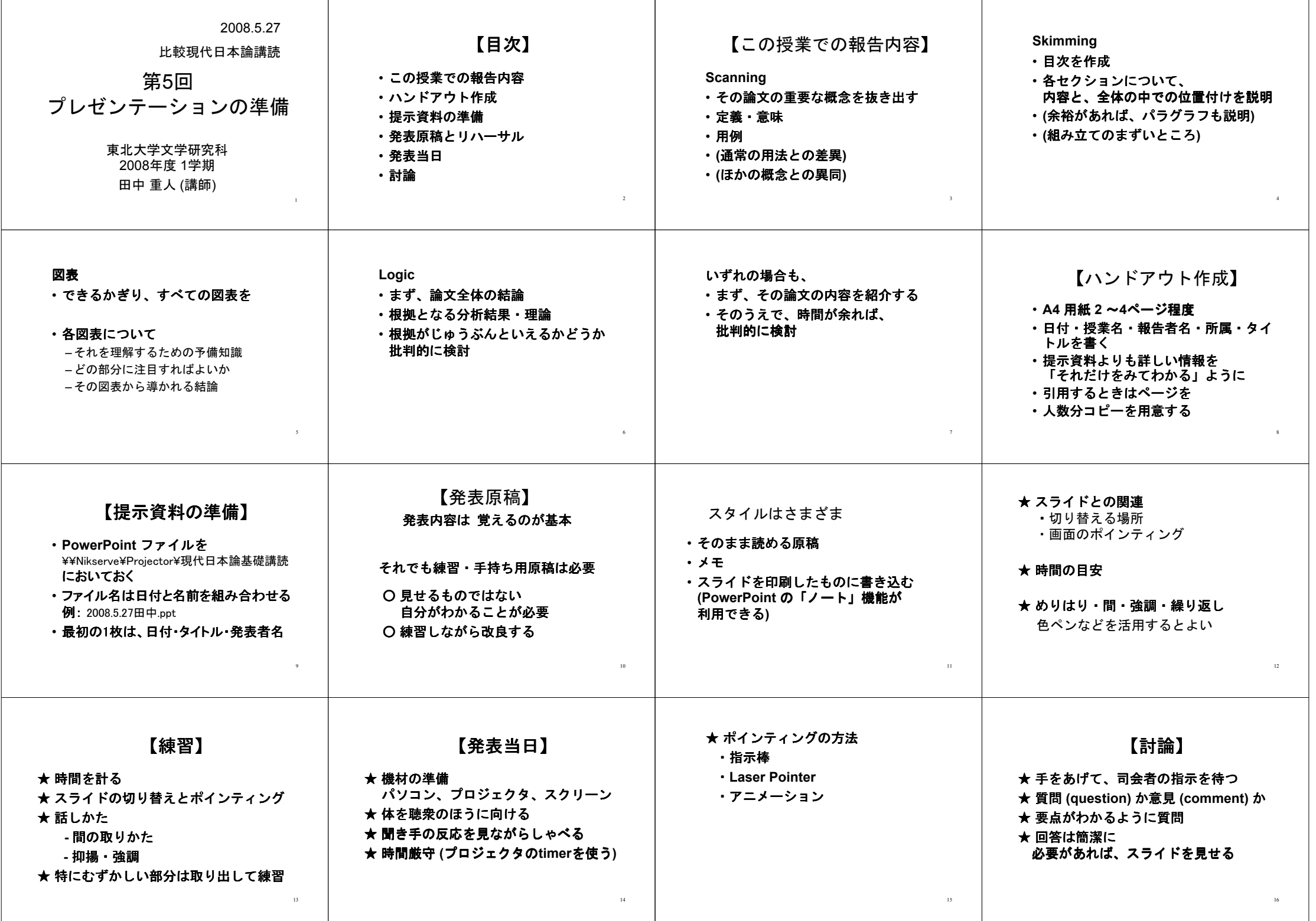

2008

**1.5**

**<sup>5</sup> (5/27)**

( ) <sup>&</sup>lt;tsigeto@nik.sal.tohoku.ac.jp<sup>&</sup>gt;

- **1**
	- Scanning, Skimming, , Logic 4

#### **1.1 Scanning**

1 2

- 
- •

#### **1.2 Skimming**

- **1.3**
	- :  $\bullet$  ( )
- •
- **1.4 Logic**
- **2**
- $A4 \t 2-4 \t (2 \t A3 \t )$ (5 )
- $($
- **3**
- PowerPoint  $\bullet$  (\\nikserve\Projector)
- $2008.5.27 \qquad . \mathrm{ppt}$
- **4**
- 
- :  $\bullet$  ( ) and ( ) and ( ) and ( ) and ( ) and ( ) and ( ) and ( ) and ( ) and ( ) and ( ) and ( ) and ( ) and ( ) and ( ) and ( ) and ( ) and ( ) and ( ) and ( ) and ( ) and ( ) and ( ) and ( ) and ( ) and ( ) and ( ) and
- •
- ( PowerPoint ) :  $\bullet$  ( ) and ( ) and ( ) and ( ) and ( ) and ( ) and ( ) and ( ) and ( ) and ( ) and ( ) and ( ) and ( ) and ( ) and ( ) and ( ) and ( ) and ( ) and ( ) and ( ) and ( ) and ( ) and ( ) and ( ) and ( ) and ( ) and ( ) and
- •
- $\bullet$  ( ) and ( ) and ( ) and ( ) and ( ) and ( ) and ( ) and ( ) and ( ) and ( ) and ( ) and ( ) and ( ) and ( ) and ( ) and ( ) and ( ) and ( ) and ( ) and ( ) and ( ) and ( ) and ( ) and ( ) and ( ) and ( ) and ( ) and

#### **6** : • PC (  $\hspace{2.5cm}$  )  $\bullet$  ( ) •

( TIMER )  $(10)$  30

- •
- PowerPoint
- **7**  $(30)$
- (question)

**5**

• (comment)

– 3 –

「これは意見」ですが……」のようにして、意見であることを明示すが……」のようにして、意見であることを明示すが……」のようにして、意見であることを明示すが……。